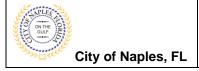

# Generator Permit Submittal Guide for Applicants

#### **PURPOSE**

This guide provides a step by step aid for applying for an Standby Generator Permit through the City of Naples Public Portal.

#### **GENERAL INFORMATION**

- ✓ Any registred user can apply for a building permit through the online system. Instructions for registering are available by clicking Portal Help and viewing the "Creating a Portal Account Procedure"
- ✓ Before beginning the online application process be sure all documents have been filled out and saved on the computer as a PDF.
- ✓ The Permit Application and Acknowledgment of Naples Regulations forms can be found online: https://www.naplesgov.com/building/page/building-permit-forms-fees
- ✓ Additional information related permit requirements can be found within the permit application.

### **PROCEDURE**

Prior to getting started, please ensure all documents have been scanned to your computer and the file names have been updated to meet the naming guidelines.

- ✓ All documents should be scanned to the computer and saved in PDF format.
- ✓ All documents submitted should be named according to the submittal number and document type.

  For the initial submittal, all file names should start with "Sub 1" followed by the type of document:

  Examples: "sub 1 app", "sub 1 architectural plan," "sub 1 electrical plan" etc.
- ✓ Renaming the documents should be done on the computer prior to beginning the submittal process. Documents scanned and saved to the desktop can be renamed by right clicking on the document and selecting rename. Then update the document name as required.
- ✓ All documents should be submitted as a complete pdf file, individual pages are insufficient.
- ✓ Unidentifiable names such as "scan001" or "k9dk38fj3.jpg" are not acceptable.

Click on link to the City of Naples Public Portal: https://cityview2.iharriscomputer.com/CityofNaplesFlorida/

- 1. To begin click Sign In and enter the account information
- 2. Once Signed in Click Apply for a Building Permit.

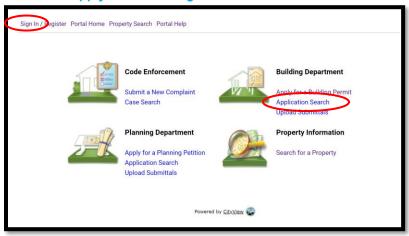

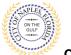

City of Naples, FL

### Generator Permit Submittal Guide for Applicants

- 3. To begin **Step 1**, choose the application type by selecting **Generator**.
- 4. Categorize the nature of the work by selecting the appropriate item.
- 5. Enter the description of work, building use and job cost.
- 6. Complete all remaining required information marked with an asterisk\*.
- 7. Click Next Step: Permit Type.

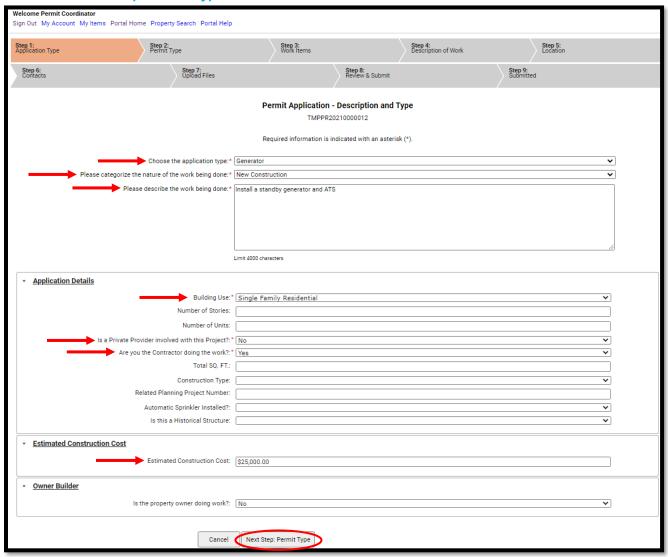

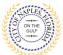

### City of Naples, FL

### Generator Permit Submittal Guide for Applicants

- 8. Step 2: Select the appropriate permit types for the scope of work.
- 9. Click Next Step: Work Items.

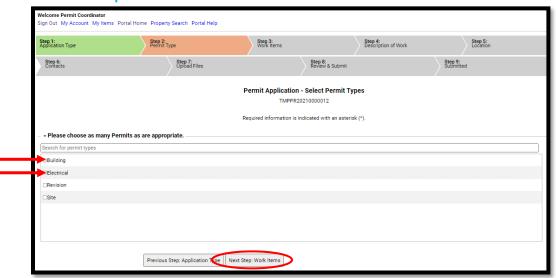

- 10. Step 3: Select the work item for each of the permits from the previous step.
- 11. Click Next Step: Description of Work.

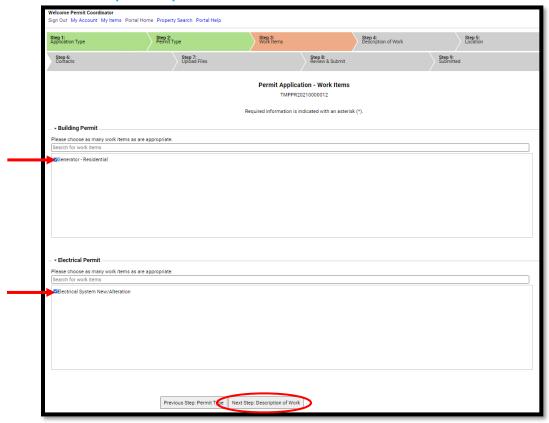

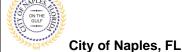

# Generator Permit Submittal Guide for Applicants

- 12. Step 4: Enter the quantity for each work item.
- 13. Click Next Step: Location.

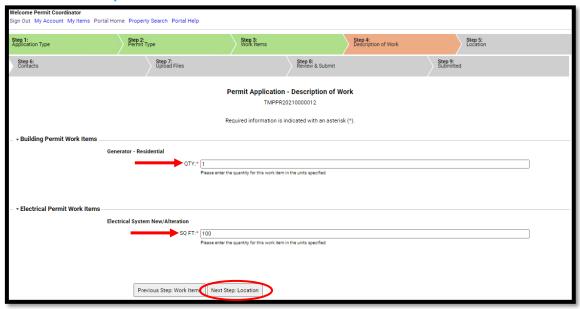

- 14. Step 5: In the search for Location field begin typing the property address. A list will populate select the appropriate address.
- 15. Once selected Click Next Step: Contacts.

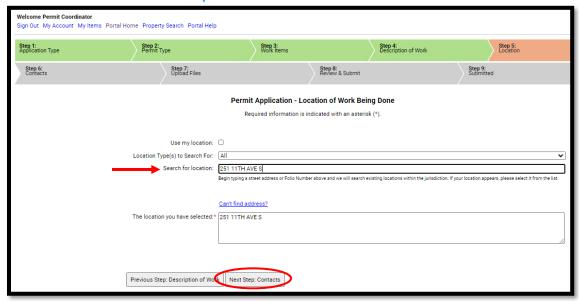

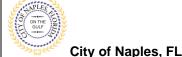

# Generator Permit Submittal Guide for Applicants

- 16. Step 6: Click Choose Contractor from Address Book to attach the Contractor to the permit.
- Enter the license number of the Contractor, this will auto populate a list. Select the appropriate contact. Then click Add This Contact.
- To attach the Electrical Sub Contractor click Add Business from Address Book. Select Electrical Contractor for the license type. Now enter the license number for the subcontractor.

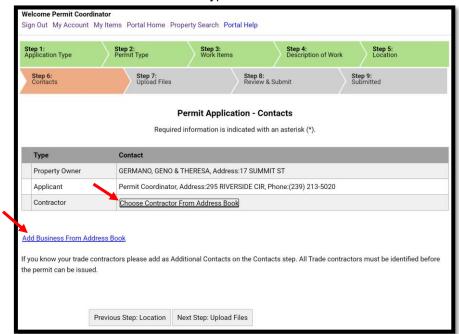

<u>NOTE</u>: If the license number does not appear on the list it may mean the Contractor is either not registered with Collier County Licensing or their registration is not up to date. Please contact Collier County Licensing to verify the registration status. <a href="https://cvportal.colliercountyfl.gov/CityViewWeb/Home/">https://cvportal.colliercountyfl.gov/CityViewWeb/Home/</a>

- 19. The contacts attached to the permit will now be listed.
- 20. Click Next Step: Upload Files

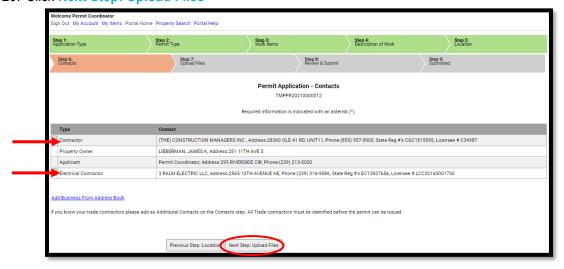

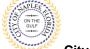

City of Naples, FL

# Generator Permit Submittal Guide for Applicants

- 21. Step 7: To upload documents use the browse button and locate the PDF document to upload.
- 22. Click Next Step: Review and Submit, the files you have selected will then upload.

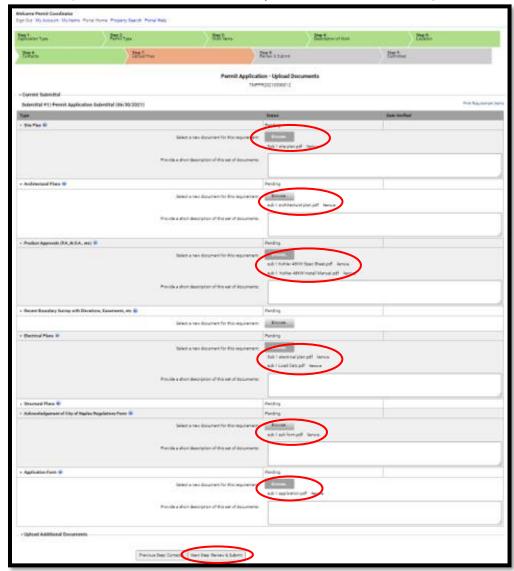

23. Once they are complete click ok.

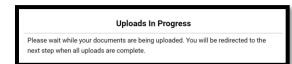

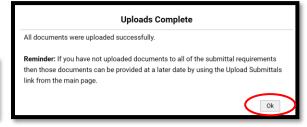

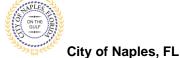

# Generator Permit Submittal Guide for Applicants

- 24. Step 8: This is the last step prior to submittal. Verify all information entered is accurate.
- 25. Review the terms and select Yes.
- 26. Enter the characters in the Captcha.
- 27. Click Submit Application.

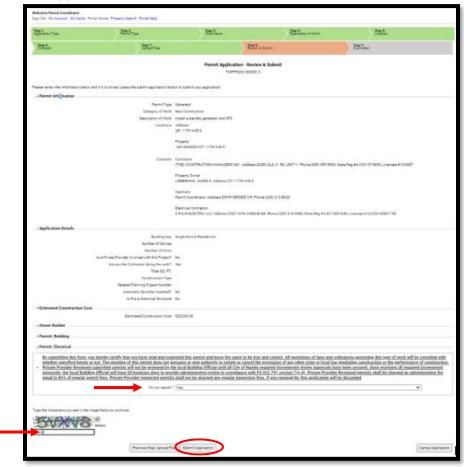

- 28. Step 9: The permit has now been submitted; the Permit Number is listed.
- 29. The permit is now accessible by clicking My Items on the menu bar.

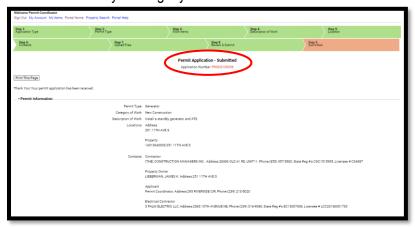